# R&S®NESTOR-FOR Проверка алиби

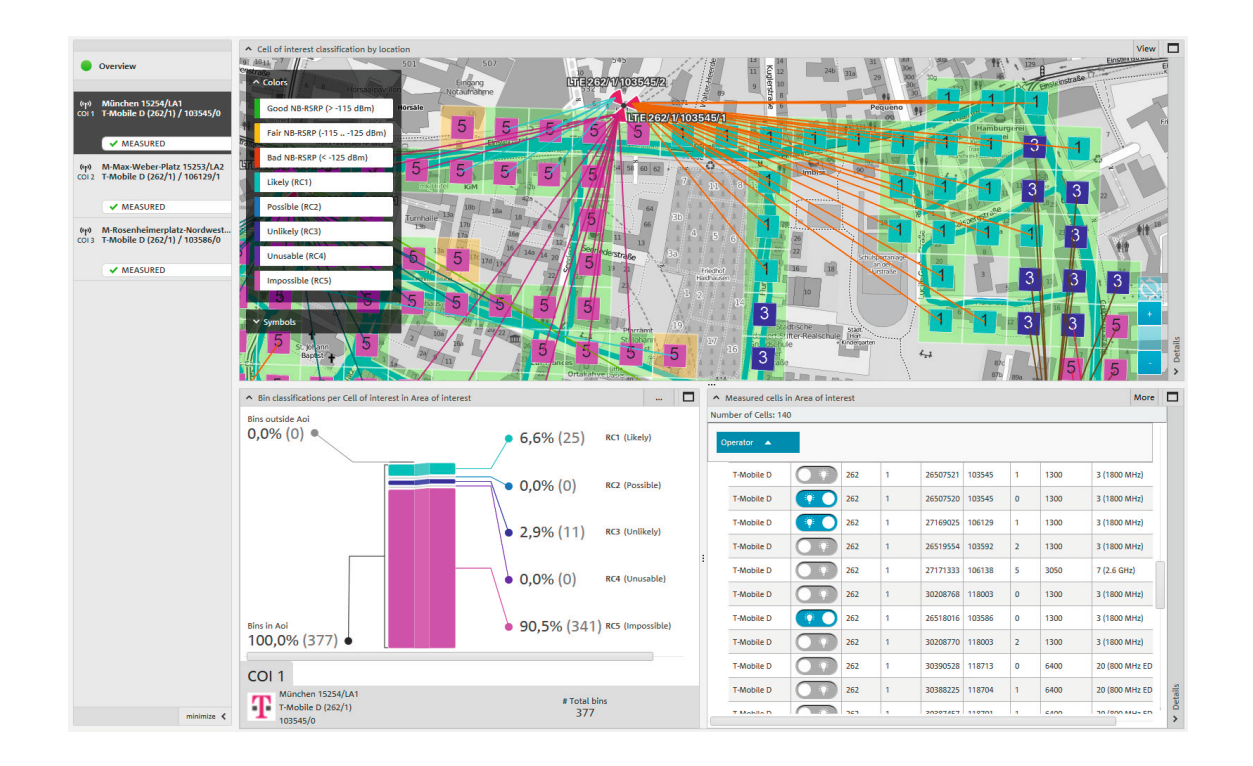

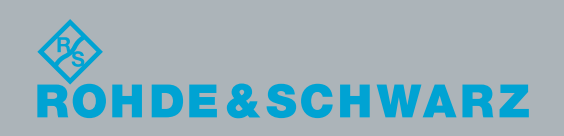

Брошюра по применению | Версия 02.00 Брошюра по применению | Версия 02.00

# Содержание

В данной брошюре описывается процедура исследования радиоинтерфейса сетей связи с целью получения информации для проверки алиби. Измерительная система R&S®NESTOR может использоваться для выявления вероятности подключения мобильного устройства в определенное время и в определенном месте к сотам мобильной радиосвязи, которые известны заранее.

## Продукты компании Rohde&Schwarz

- ❙ R&S®NESTOR
- ❙ R&S®TSME
- ❙ R&S®TSMA
- **R&S®TSMW**
- ❙ R&S®MNT-CORE2

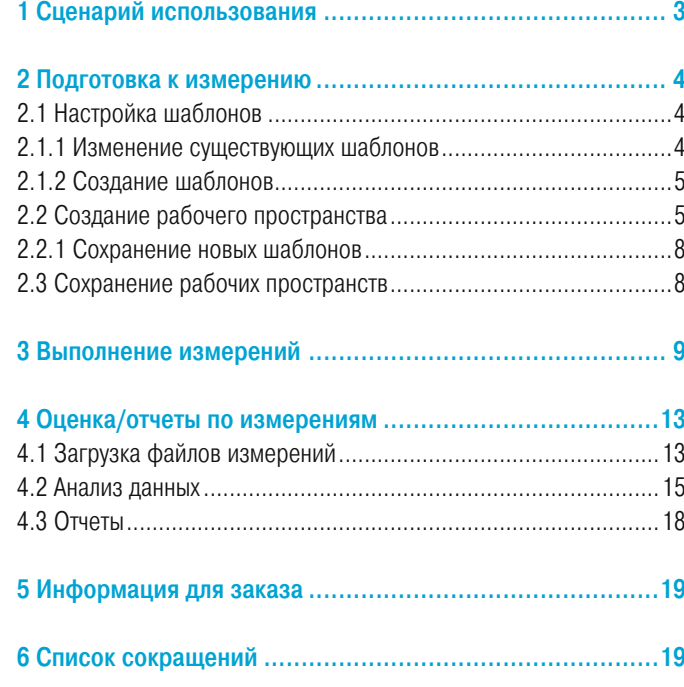

# <span id="page-2-0"></span>1 Сценарии использования

Проверка алиби (ALI) является сценарием криминалистического использования, который поддерживается программным обеспечением R&S®NESTOR. Проверка выполняется для сетей GSM, UMTS, LTE и CDMA2000®/EV-DO.

Проверка алиби помогает определить, мог или не мог подозреваемый быть в определенном месте в определенное время. В качестве предварительного условия у подозреваемого должен быть мобильный телефон, а от оператора сети должны быть доступны данные о подключении в течение указанного времени.

В сочетании с измерениями по радиоинтерфейсу в рассматриваемом месте можно продемонстрировать, был ли здесь (и с какой вероятностью) подозреваемый, или где подозреваемый мог быть в указанное время.

Если у подозреваемого во время инцидента было включено мобильное устройство, то весьма вероятно, что он оставил следы активности в заявленном месте (то есть в «месте алиби») в сети мобильной радиосвязи. Эта информация может быть запрошена у оператора сотовой связи в судебном порядке.

Запрос к оператору сети выявит, в каких сотах сети мобильной радиосвязи – GSM, UMTS или LTE – регистрировался мобильный телефон подозреваемого в указанное время. Если сигналы этих сот могут приниматься в том месте, где предположительно находился подозреваемый, это подтвердит его алиби. Однако, если они не могут приниматься или принимаются с недостаточным качеством, показания подозреваемого противоречат алиби, поскольку в указанное время мобильный телефон находился в другом месте.

Программное обеспечение R&S®NESTOR обеспечивает быстрый и точный поиск в сети мобильной радиосвязи в месте (местах) алиби и, возможно, месте (местах) преступления задействованных сот с помощью запроса данных о трафике по идентификатору IMSI подозреваемого во временном интервале совершения преступления.

Соты, представляющие интерес (COI) (из запроса оператора сети), сохраняются, и производится анализ одной или нескольких областей интереса (AOI) с точки зрения приема их сигналов.

Ниже приведено описание примерной процедуры работы с ПО, начиная со стадии подготовки к измерениям и заканчивая распечаткой отчета, содержащего данные, необходимые для запроса.

CDMA2000® является зарегистрированным товарным знаком организации Telecommunications Industry Association (TIA-USA).

# <span id="page-3-0"></span>2 Подготовка к измерению

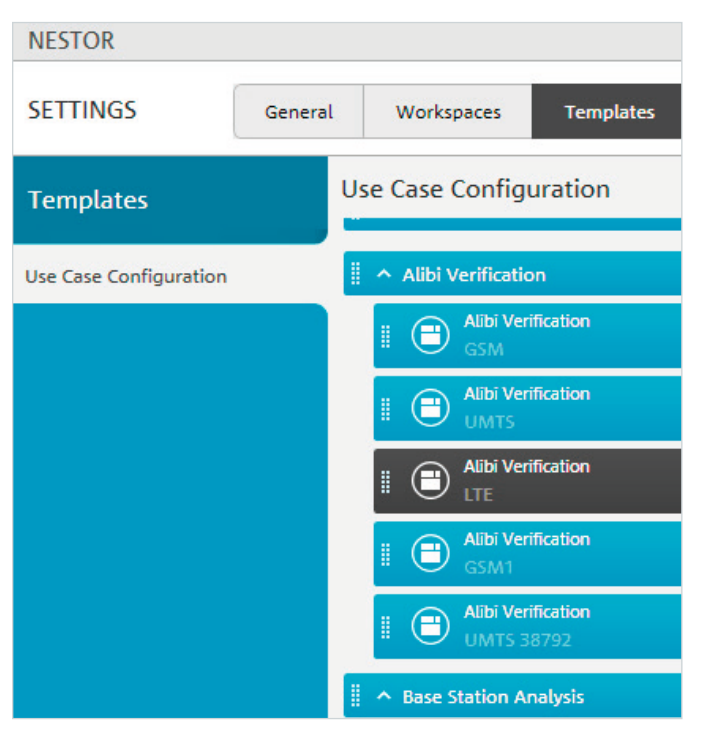

В ПО R&S®NESTOR для конфигурирования измерений используются шаблоны и рабочие пространства.

В рабочих пространствах используются шаблоны с настройками, которые были активны при создании рабочего пространства. Другими словами, если конфигурации, хранящиеся в шаблонах, должны быть изменены на постоянной основе, рекомендуется внести соответствующие изменения до создания рабочих пространств. Последующие обновления шаблонов не влияют на существующие рабочие пространства. Они должны обновляться вручную. Преимущество рабочих пространств состоит в том, что после их создания они содержат в точности те же настройки, что были заданы пользователем в момент сохранения, независимо от используемой измерительной системы.

## 2.1 Настройка шаблонов

Настройка шаблона выполняется для имеющихся стандартных шаблонов или для пользовательских версий на основе стандартных шаблонов.

## <span id="page-3-1"></span>2.1.1 Изменение существующих шаблонов

Используйте функцию "Settings/Templates" (настройки/шаблоны) для выбора шаблона, который требуется изменить (рис. 1): пользовательские шаблоны можно отличить по имеющейся рядом с ними пиктограмме удаления. Стандартные шаблоны могут быть изменены, но удалить их нельзя.

В открытом шаблоне вкладки справа могут использоваться для изменения отдельных параметров анализа (рис.2): здесь могут быть указаны пороговые значения покрытия или представляющие интерес соты.

Рис. 1

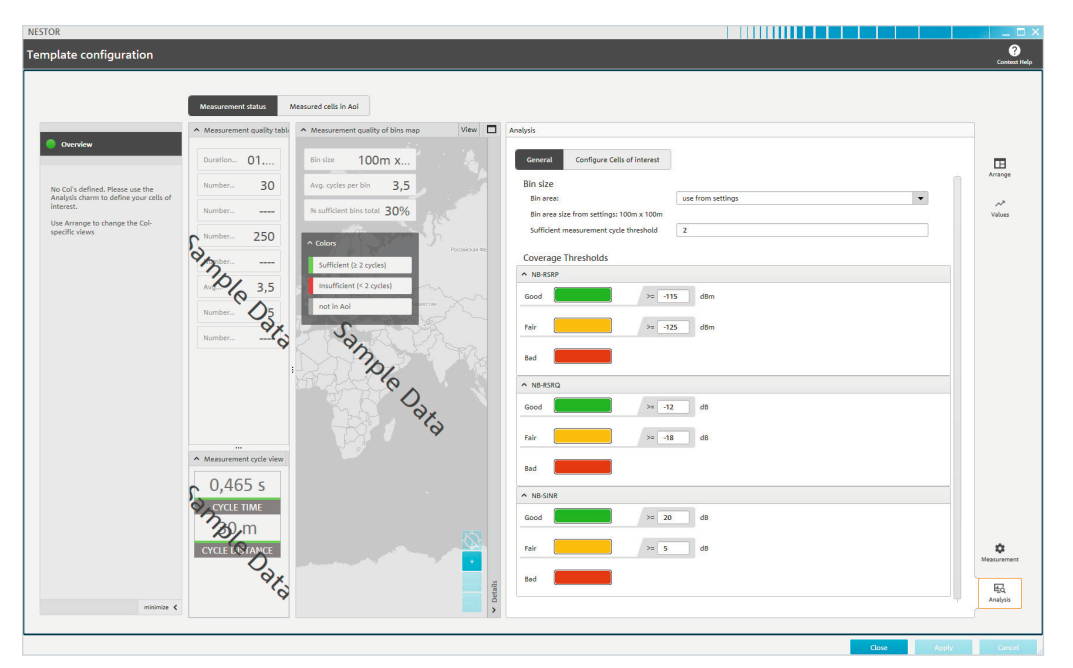

<span id="page-4-0"></span>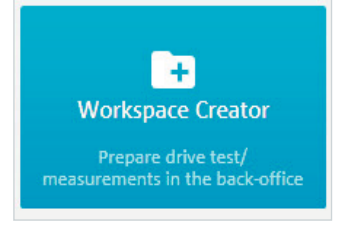

#### Рис. 3

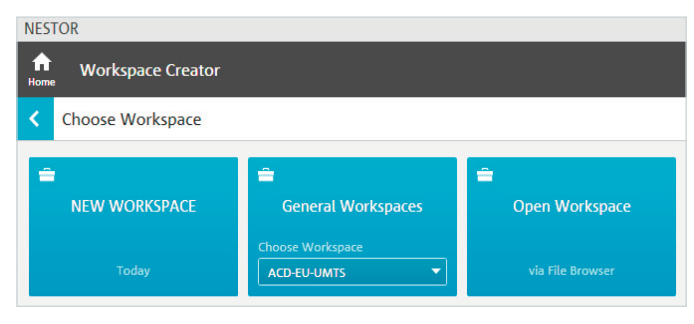

Рис. 4

**NESTOR**  $\ddot{\mathbf{r}}$ **Workspace Creator** k Choose Workspace Ē É NAME OF NEW WORKSPACE **General Workspaces Open Workspace** ALI-Example ose Workspace Today ACD-EU-UMTS via File Browser CANCEL

Рис. 5

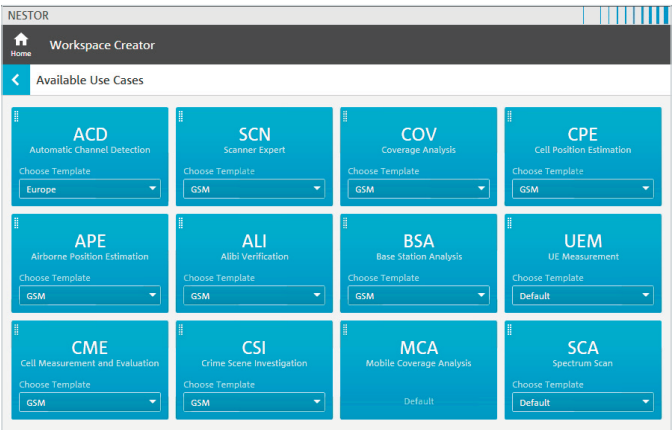

Рис. 6

Рис. 7 – Выбранные шаблоны отображаются в правой части экрана в списке активных сценариев использования. Используйте стрелку справа от функции "Active Use Cases" (активные сценарии использования) для продолжения или сразу щелкните на нужном сценарии использования (рис. 8).

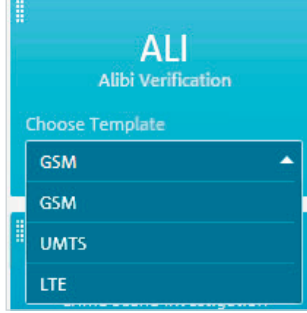

Рекомендация: отдельные соты, представляющие интерес, должны задаваться только в пользовательских шаблонах, поскольку в противном случае они будут по умолчанию отображаться в сценарии использования ALI.

В некоторых случаях их спецификации должны быть адаптированы под каждую конкретную технологию мобильной радиосвязи (GSM, UMTS, LTE).

### 2.1.2 Создание шаблонов

Шаблоны создаются при создании рабочего пространства; соответствующая процедура описана в этом разделе [\(2.1.1 Изменение суще](#page-3-1)[ствующих шаблонов](#page-3-1)).

## <span id="page-4-1"></span>2.2 Создание рабочего пространства

Для создания рабочих пространств используется редактор рабочих пространств (рис. 3). Здесь могут быть созданы новые рабочие пространства или изменены уже существующие (рис. 4).

Щелчок на имени нового рабочего пространства открывает другое меню (рис.5), в котором можно ввести нужное имя.

В зависимости от приобретенных опций могут быть выбраны доступные сценарии использования (рис.6): здесь для проверки алиби следует выбрать сценарий ALI. В зависимости от доступных технологий мобильной радиосвязи, которые необходимо проанализировать в местах алиби, сценарий использования ALI может иметь разные варианты и содержать соответствующие шаблоны (рис.7).

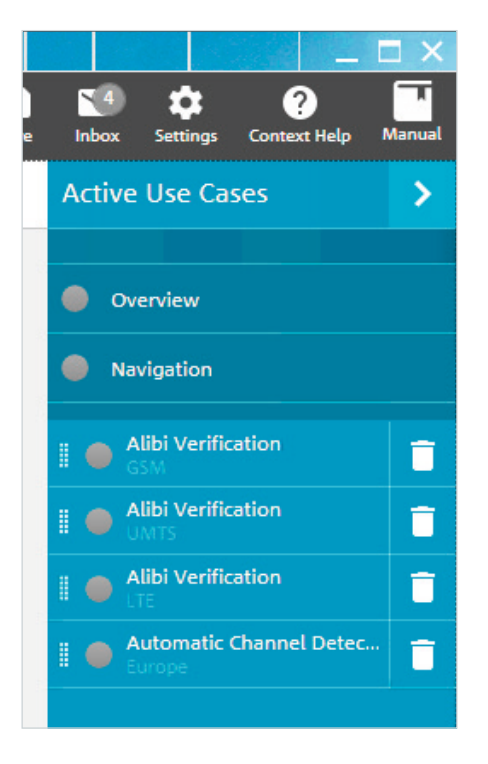

В области проверки алиби параметры измерения могут быть настроены для соответствующего частотного диапазона (рис.9): здесь отображаются параметры из шаблонов. При необходимости они могут быть изменены.

Несохраненные изменения отображаются на вкладке и могут быть подтверждены нажатием кнопки "Apply" (применить) (рис. 10).

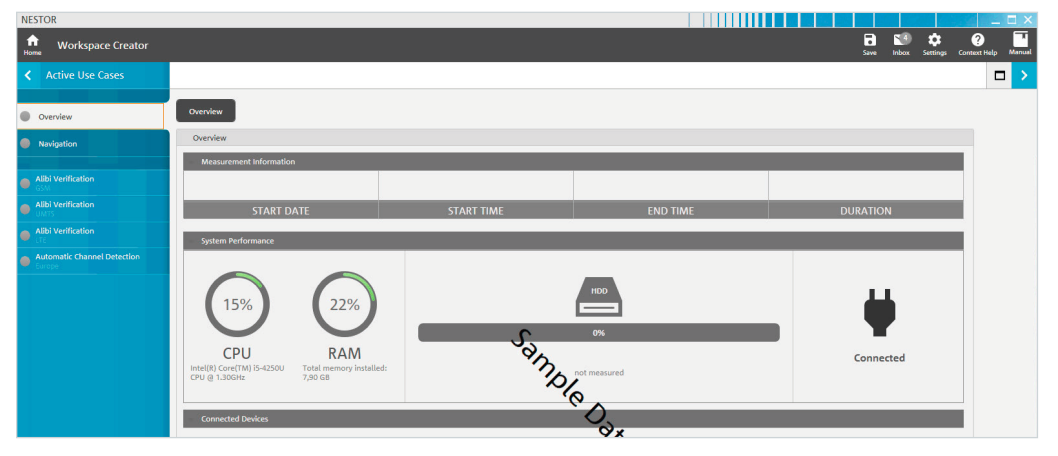

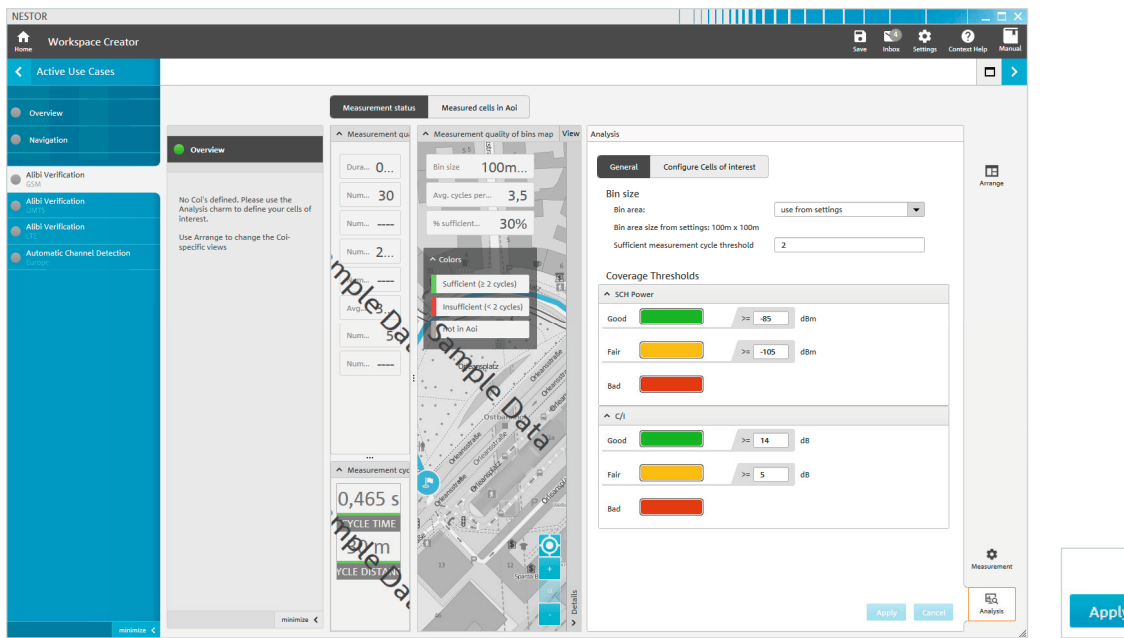

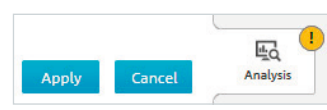

Если параметры еще не находятся в стандартных шаблонах, они могут быть сохранены для сканера (рис.11): здесь измеряемые каналы могут быть указаны для каждой контролируемой технологии (RAT). Также для автоматической настройки каналов можно использовать опцию R&S®NESTOR ACD.

Рекомендация: при отсутствии информации о местном уровне развития сетей мобильной радиосвязи рекомендуется настроить сканер с помощью функции автоматического обнаружения каналов (ACD). Эта возможность задана в стандартных шаблонах. В этом случае функция ACD также должна быть включена в рабочее пространство в качестве сценария использования. Спецификации сканера поддерживаются индивидуально для каждой технологии радиосвязи (RAT). Функцию ACD следует использовать с шаблоном, который включает все необходимые технологии для работы с ACD.

После этого целесообразно настроить соты, представляющие интерес, и сохранить их в отдельном шаблоне (рис. 12).

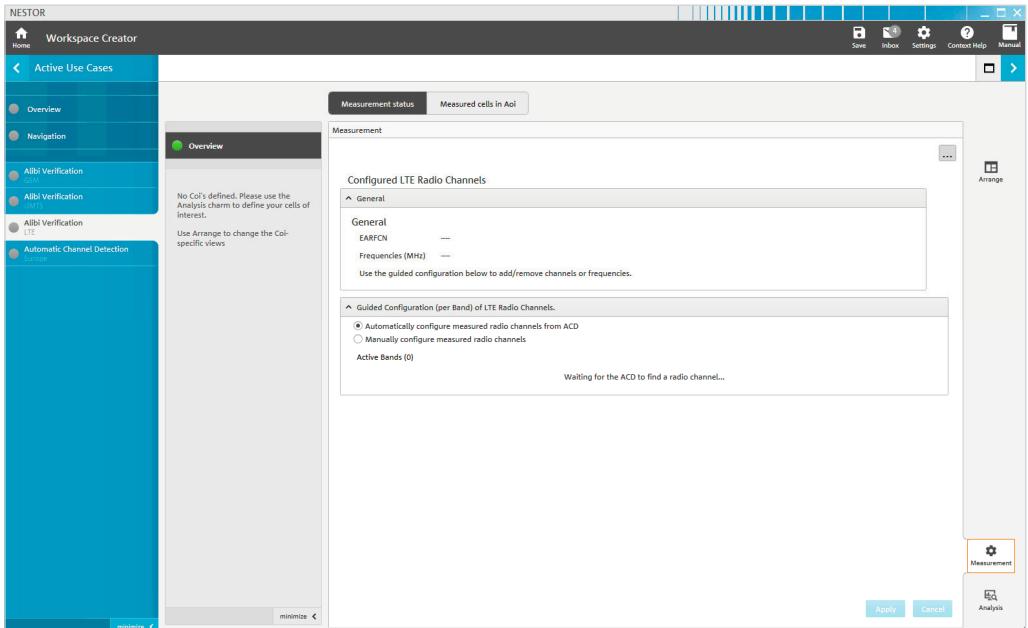

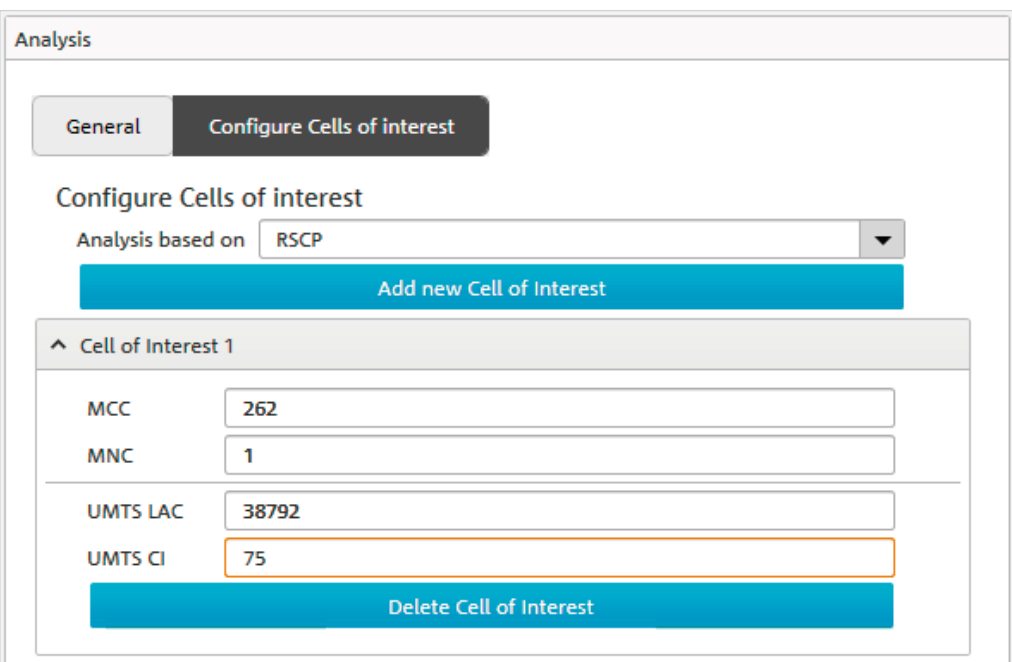

## <span id="page-7-0"></span>2.2.1 Сохранение новых шаблонов

Используйте функцию "Save/Save Template" (сохранить/сохранить шаблон) для сохранения измененных настроек в локальной системе R&S®NESTOR для последующего доступа. Единственный способ передачи настроек в другие измерительные системы – передача через рабочее пространство. Особенно это касается случаев, когда интересующая сота (соты) содержится в шаблоне, поскольку логически они должны контролироваться, начиная с измерения (рис. 13).

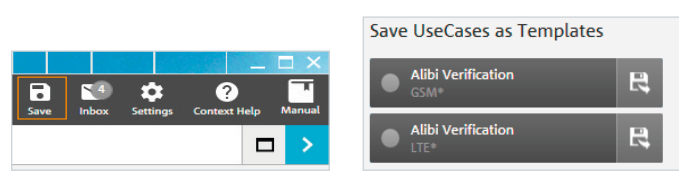

Рис. 13

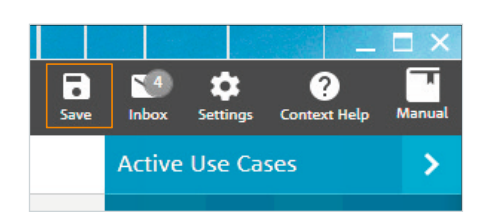

### <span id="page-7-1"></span>2.3 Сохранение рабочих пространств

Используйте функцию "Save/Save Workspace" (сохранить/сохранить рабочее пространство) для сохранения измененных рабочих пространств в локальной системе R&S®NESTOR.

Используйте стрелку (рис. 14, вверху) для доступа к области сохранения/экспорта (рис. 15): здесь созданное рабочее пространство может быть сохранено либо локально, либо на внешнем носителе данных. Рабочее пространство может быть добавлено к избранным рабочим пространствам (Favorite workspaces) пользователя (рис. 15).

Текущее рабочее пространство может быть также удалено из локальной системы R&S®NESTOR, так что оно сохраняется только на USB-носителе, сетевом диске или рабочем столе. Однако в таком случае использование рабочего пространства в локальной системе R&S<sup>®</sup>NESTOR потребует доступа к выбранному месту хранения, и оно больше не будет отображаться среди плиток рабочего пространства R&S®NESTOR.

Нажмите на стрелку, чтобы вернуться к панели управления. Дальнейшие шаги теперь можно выполнить в локальной системе R&S®NESTOR или в удаленной измерительной системе.

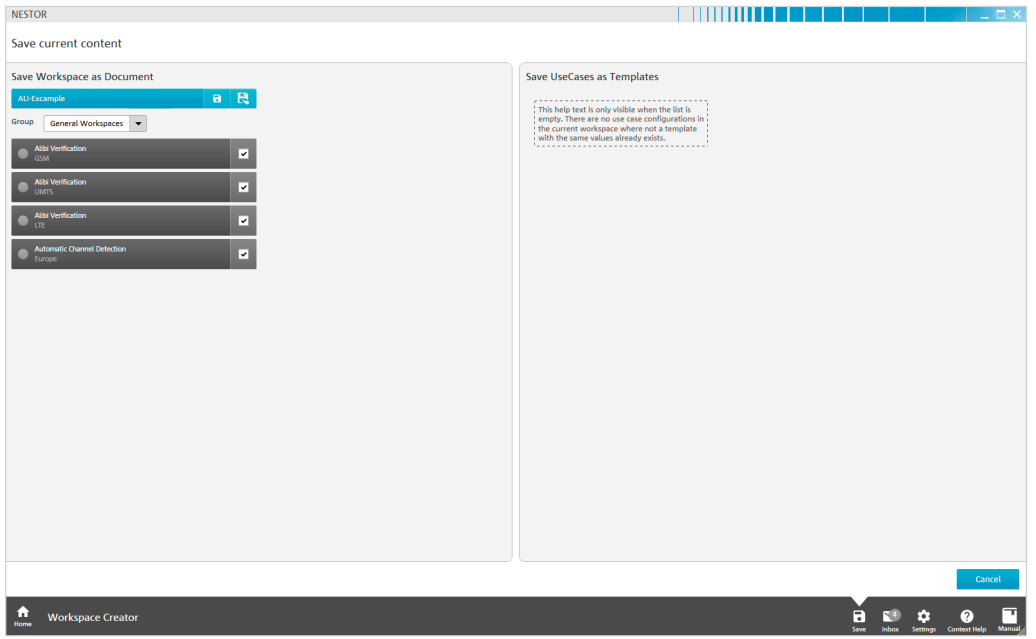

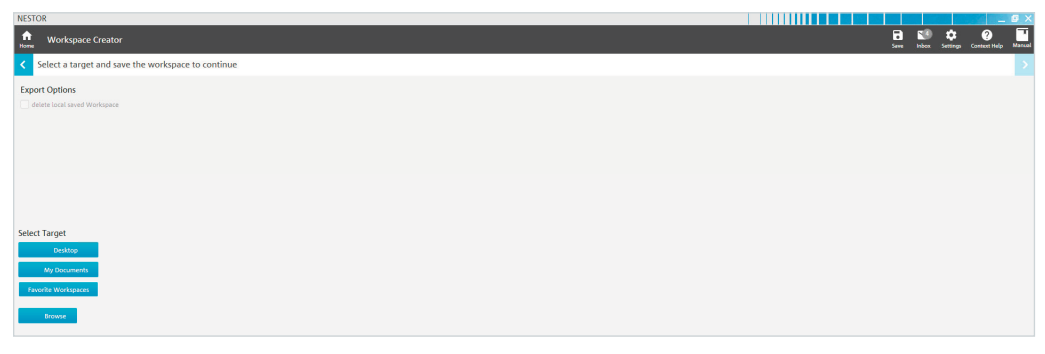

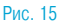

# <span id="page-8-0"></span>3 Выполнение измерений

Чтобы выполнить измерение, после запуска ПО R&S®NESTOR выберите сценарий "Cellular Network Analysis" (анализ сетей сотовой связи) (рис. 16). Убедитесь, что на экране отображается подключенный прибор (обычно это сканер R&S®TSME или R&S®TSMA) (рис. 17).

Теперь выберите рабочее пространство, которое было создано согласно описанию в разделе [2.2 Создание рабочего пространства](#page-4-1) (рис. 18).

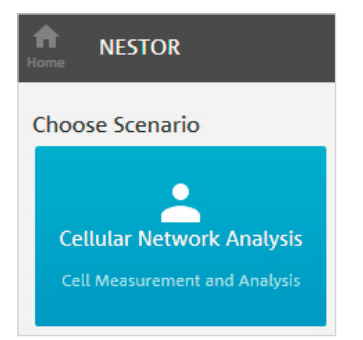

#### Рис. 16

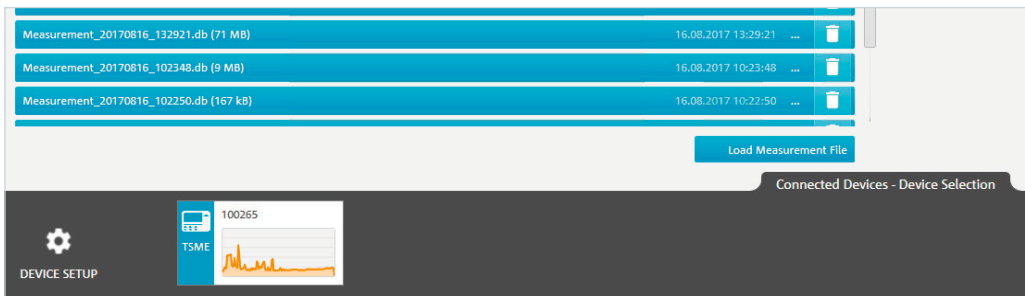

Рис. 17

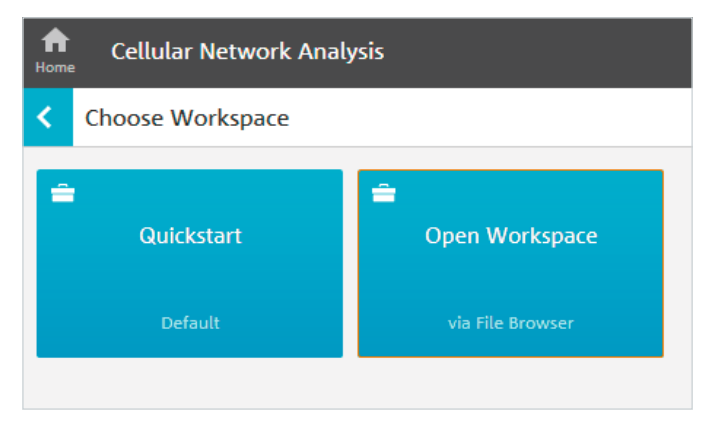

Будут загружены заданные сценарии использования и все настройки, относящиеся к измерению. Если рабочее пространство или его шаблоны должны также (на постоянной основе) сохраняться в удаленной измерительной системе, выполните действия, описанные выше ([2.3](#page-7-1)  [Сохранение рабочих пространств](#page-7-1)) (рис. 19).

В окне графического отображения текущего измерения частоту измерения в соответствующей позиции (ячейке) можно определить по цветовому коду (рис. 20).

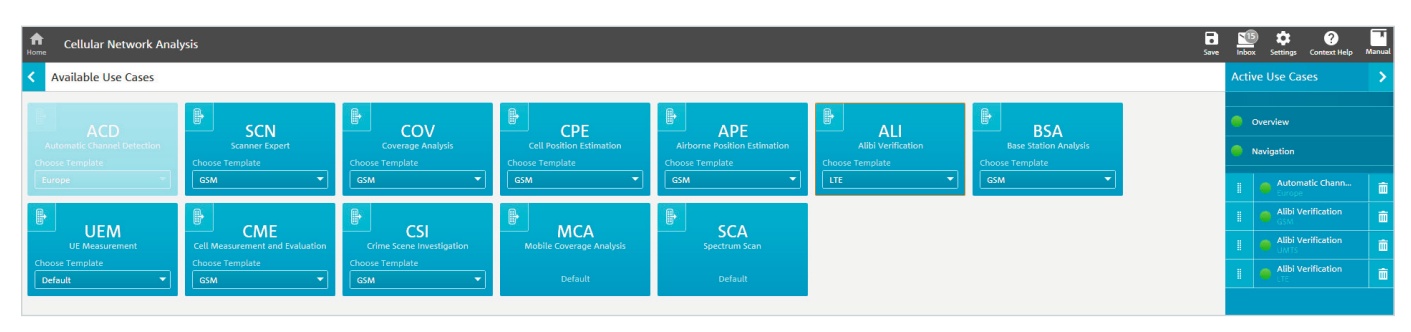

### Рис. 19

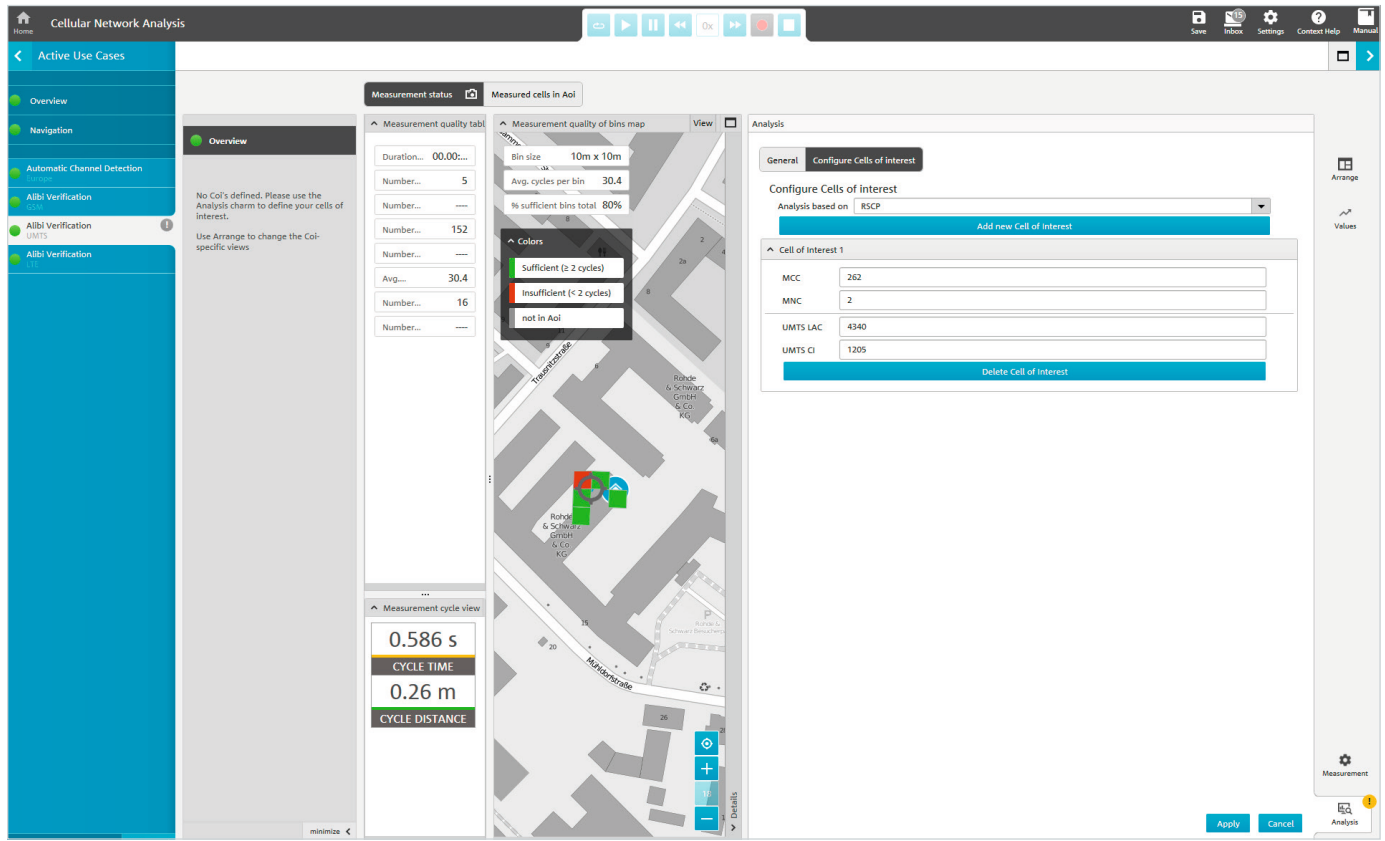

Для получения значимой оценки, в каждой географической плитке (ячейке, квадрате) должно быть выполнено, по крайней мере, два полных цикла измерений (зеленый: индикатор нормы). Фактическое количество циклов измерений можно проверить щелчком по каждой из плиток. Вокруг проверяемых мест очень высокий процент плиток должен быть показан зеленым цветом. Для настроенных сот, представляющих интерес, в разделе обзора "Overview" уже показано, были ли они обследованы во время процедуры измерения. Выберите измеряемую соту, чтобы просмотреть ее классификацию (рис. 21 и 22).

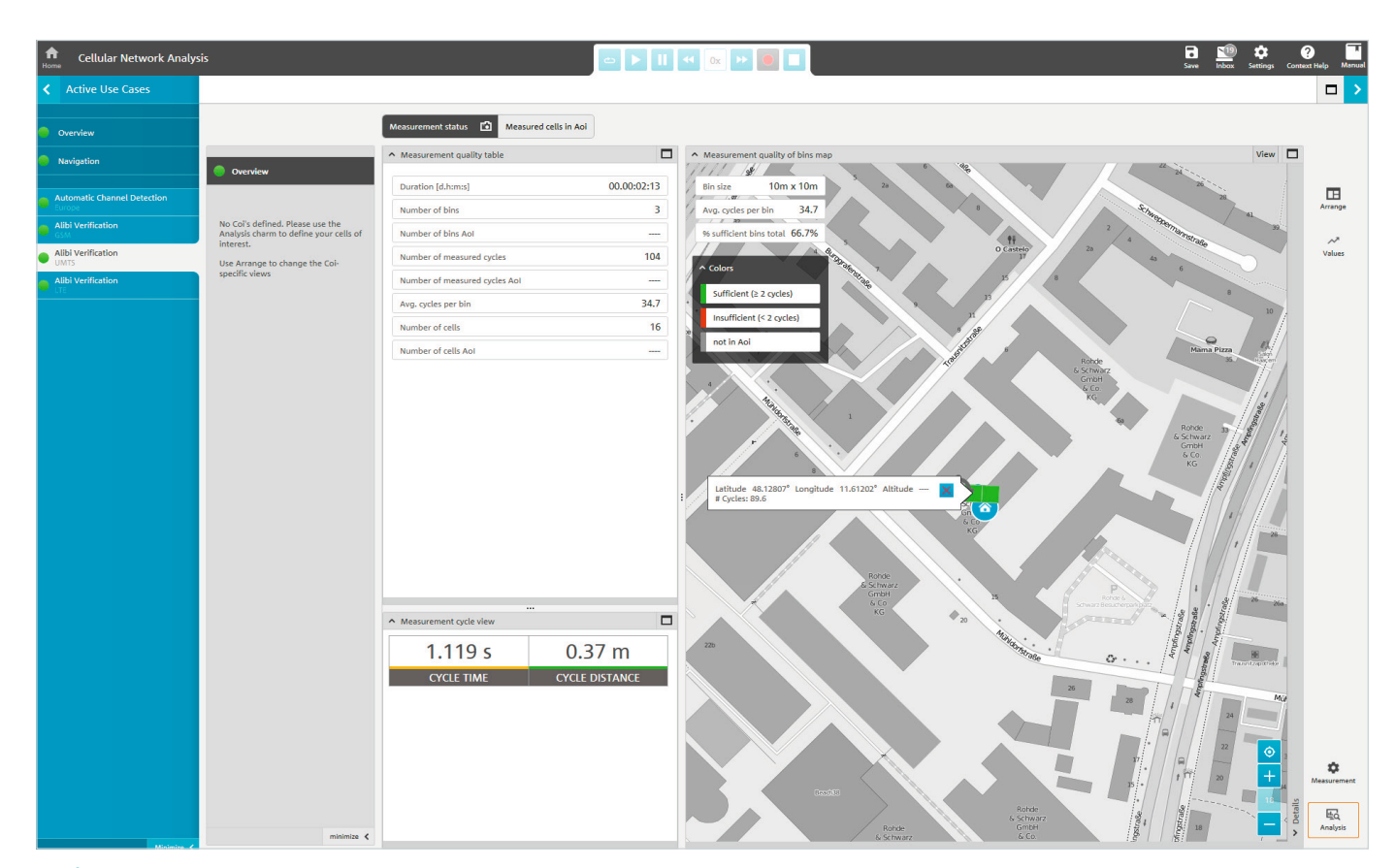

Дважды нажмите HOME, чтобы завершить измерение.

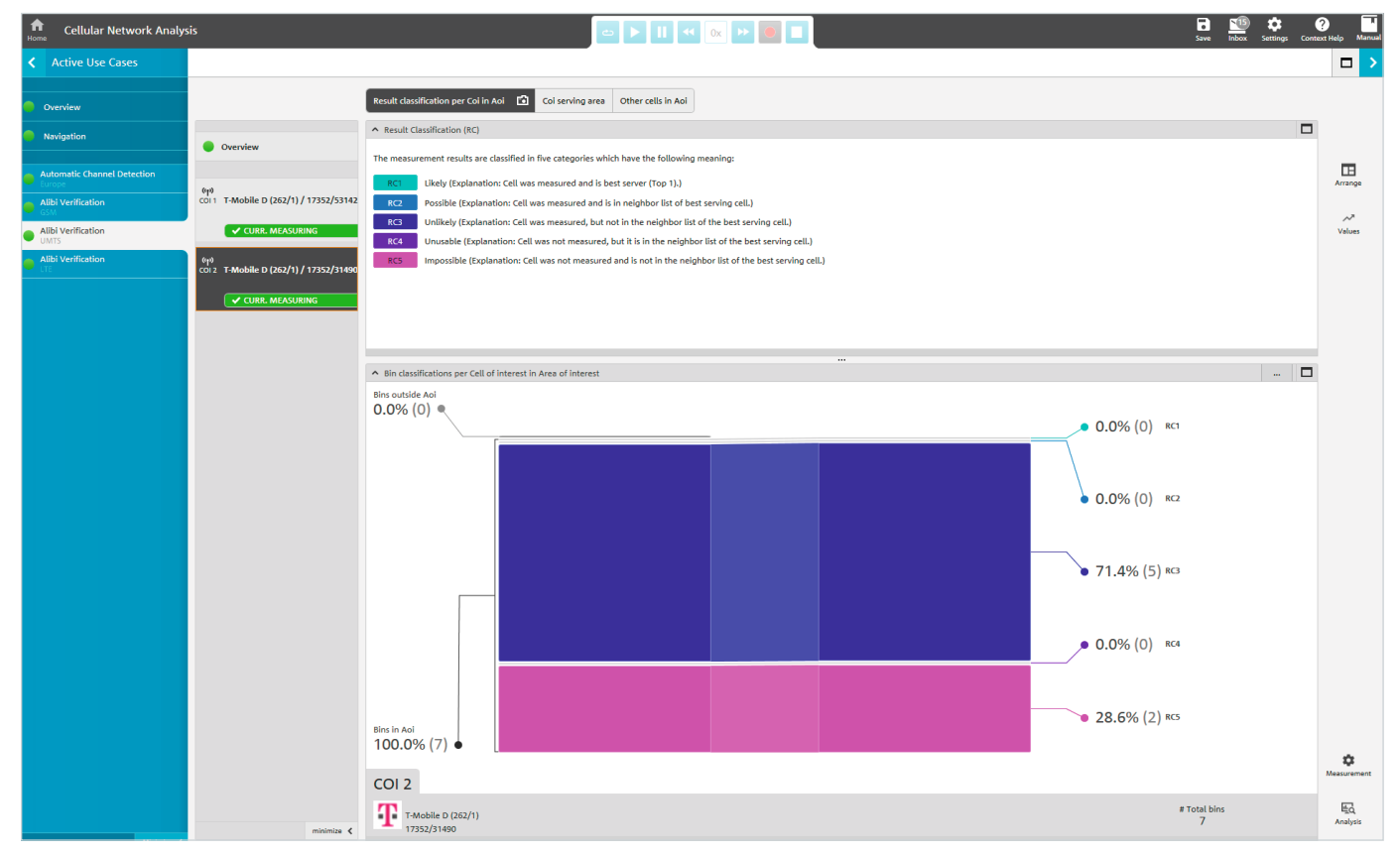

# <span id="page-12-0"></span>4 Оценка/отчеты по измерениям

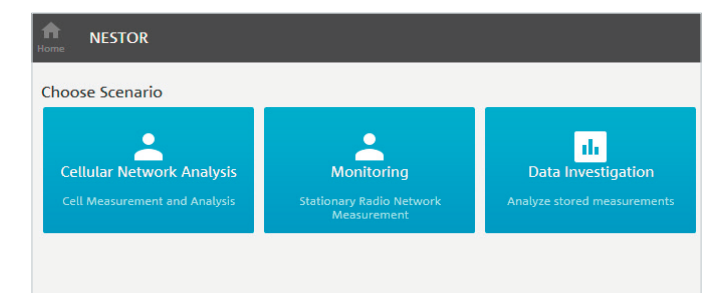

Для проведения оценки результатов измерений нажмите на "Data Investigation" (исследование данных) в списке сценариев (рис. 23).

Примечание – В системе анализа должен присутствовать файл измерений.

## 4.1 Загрузка файлов измерений

Во время последующего выбора файлов отмечаются соответствующие файлы измерений (рис. 24).

Если файлы не отображаются, настройте пути, используемые для хранения файлов в разделе "Add new data source..." (добавить новый источник данных).

Все сценарии использования, содержащиеся в выбранных файлах измерений, показаны справа в разделе "Matched Use Cases" (совпадающие сценарии использования) (рис. 25).

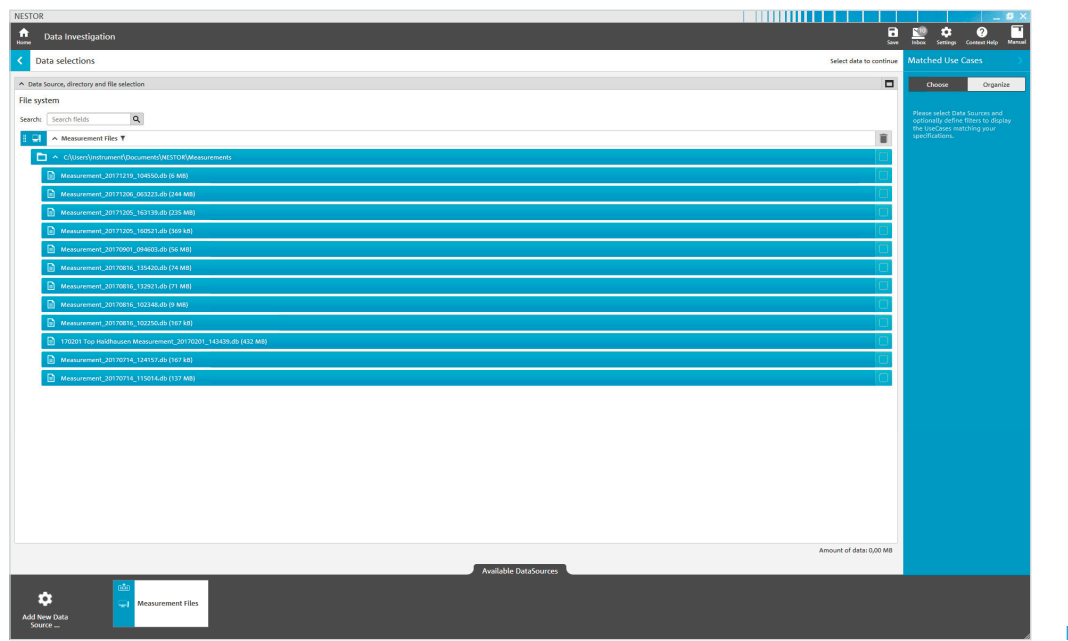

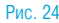

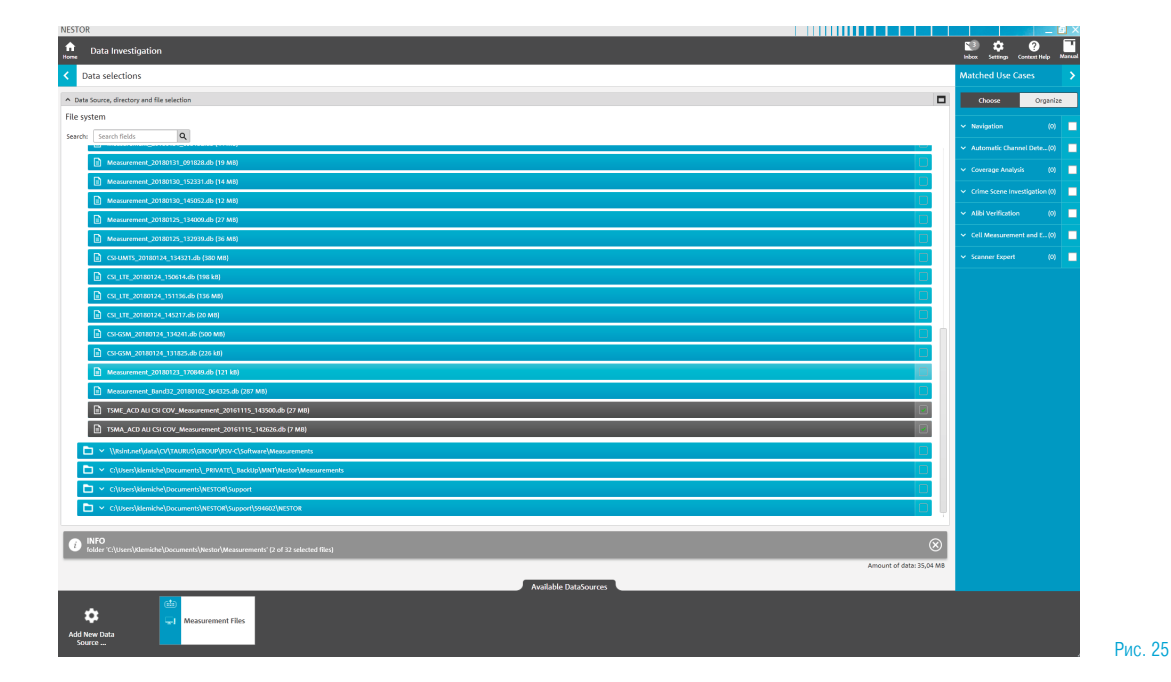

Здесь можно выбрать нужный сценарий использования (рис. 26).

Примечание – Если анализ должен выполняться закрытым образом для нескольких файлов с разными шаблонами, сгруппируйте эти сценарии использования с помощью кнопки "Organize" (организовать). В случае шаблонов с одинаковым именем ПО R&S®NESTOR автоматически выполняет эту операцию объединения. Чтобы отдельно выполнять одновременный анализ по местоположениям, шаблонам следует давать разные имена (например, в соответствии с местом преступления).

Если данные из других сценариев использования могут использоваться для рассматриваемого сценария использования, эти данные отображаются в текущем сценарии и могут быть упорядочены с помощью кнопки "Organize". Здесь исходный использованный сценарий показан в скобках перед названием технологии (рис. 27).

Данная процедура, например, может быть полезна для анализа нескольких файлов с различными измеренными сценариями использования. В случае одного файла с несколькими измеренными сценариями использования основа данных для разных вариантов сценариев одинакова, так что выбор или группировка нескольких сценариев лишь увеличивает время анализа, не предоставляя дополнительной информации.

Нажмите стрелку в правом верхнем углу (рис.27, правая сторона), чтобы получить доступ к интерфейсу анализа (рис. 28).

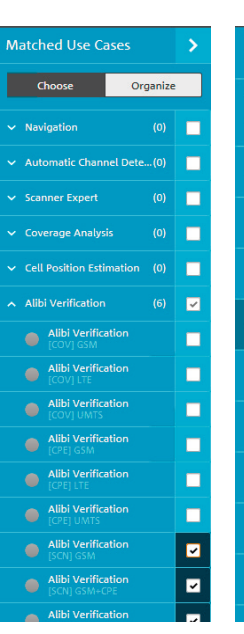

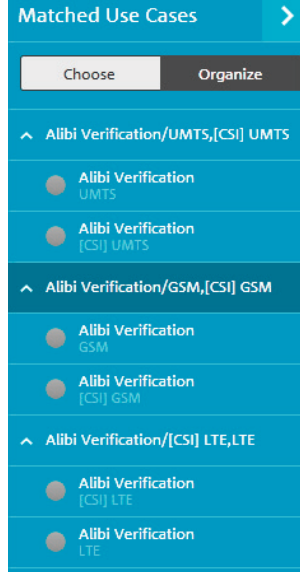

Рис. 26

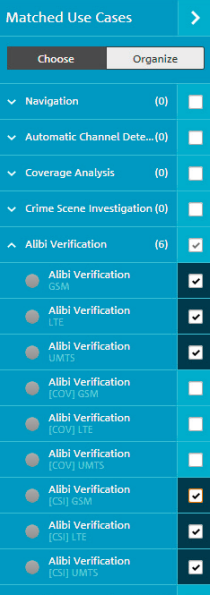

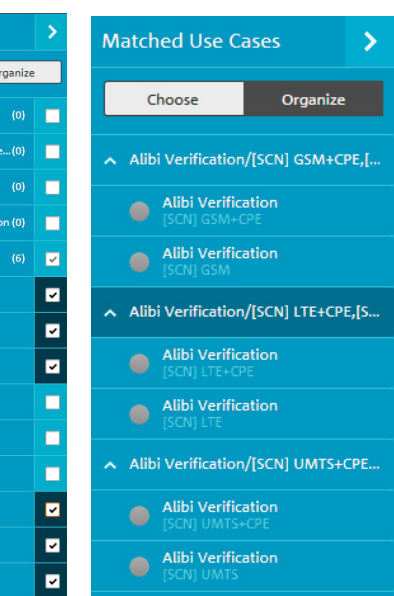

## 4.2 Анализ данных

В этом представлении содержится обзор выполненного измерения. Если одна или несколько интересующих сот уже настроены, их статус исследования появится в разделе "Overview" (обзор). В разделе "Measured Cells in Aoi" (измеренные соты в области интереса) содержится список измеренных сот.

По умолчанию, в ПО R&S®NESTOR исследуемый маршрут используется в качестве области интереса (AOI).

Если пользователь хочет исследовать одно или несколько конкретных мест, необходимые настройки можно выполнить в разделе "Details/Polygons" (детали/полигоны) в режиме отображения карты (R&S®MapView) (рис. 29).

<span id="page-14-0"></span>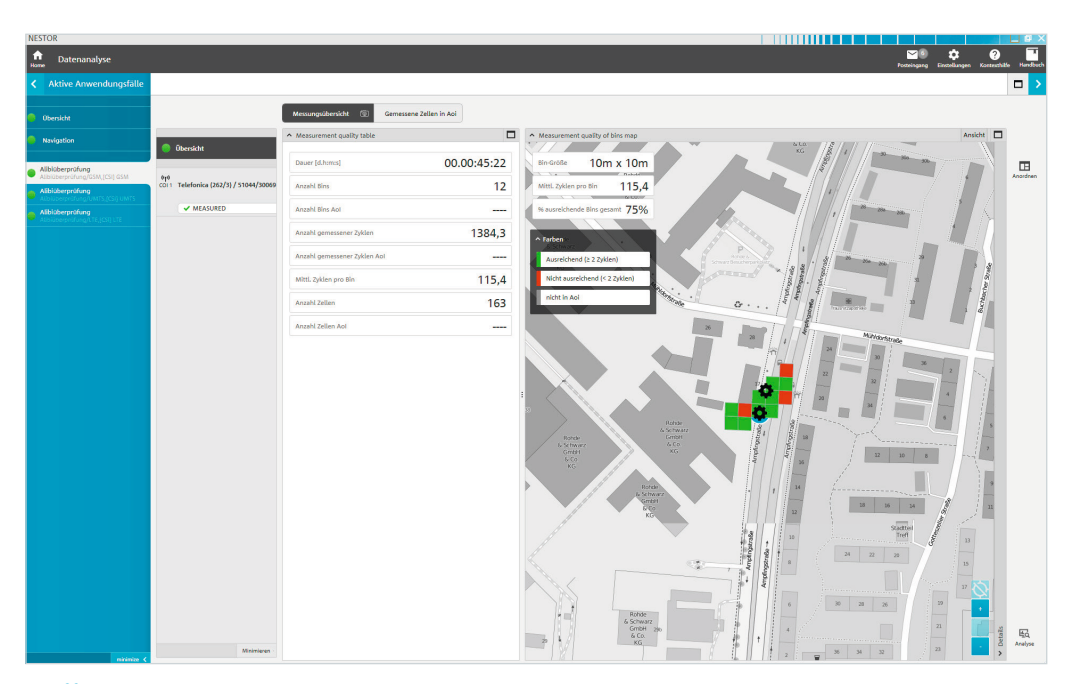

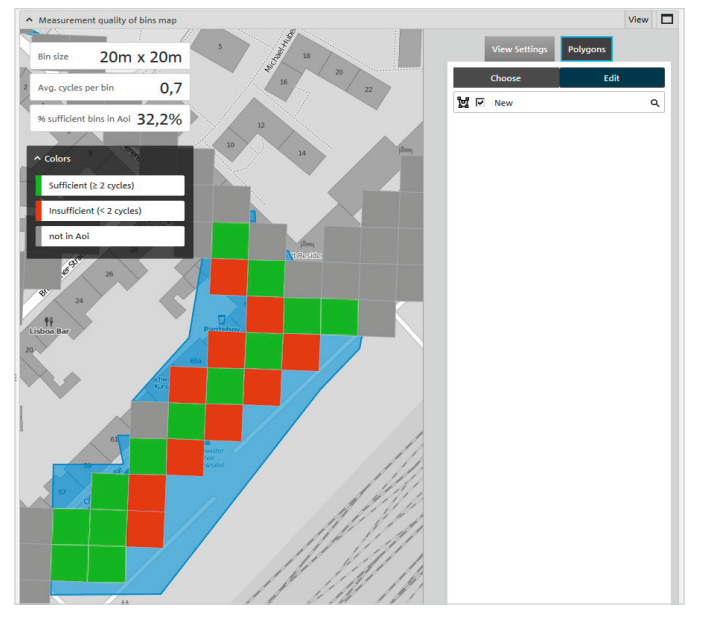

После этого список сот изменяется в зависимости от выбранной в данный момент области AOI (рис. 30).

Нажмите кнопку  $\bullet\bullet\bullet$ , чтобы определить измеренные соты в качестве сот, представляющих интерес (COI).

Используйте кнопку "Analysis" (анализ) в правом нижнем углу, чтобы изменить пороговые значения для анализа и сконфигурировать соты, представляющие интерес (рис. 31 и 32).

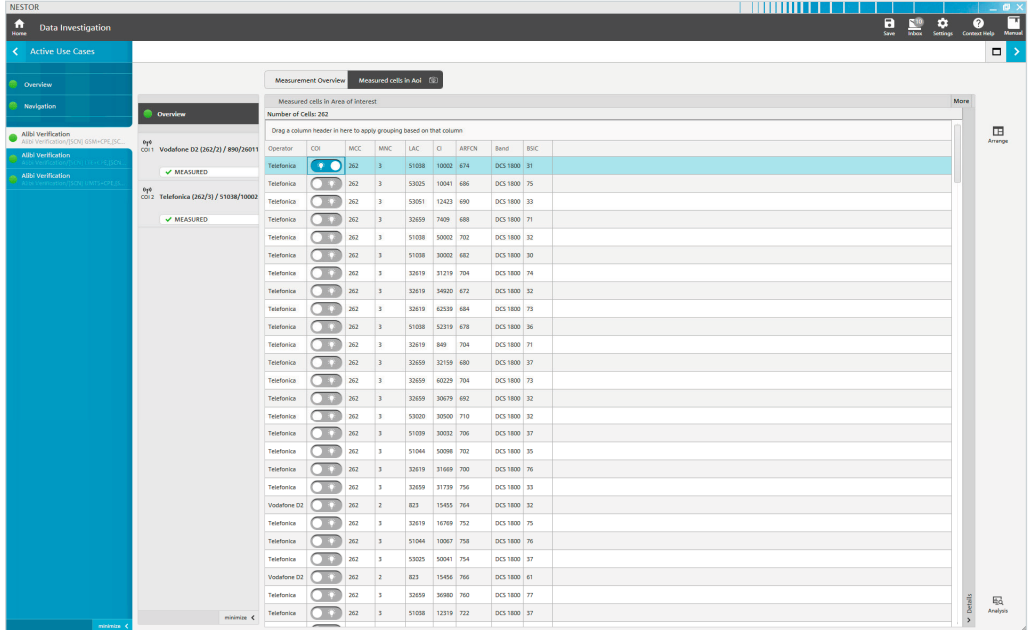

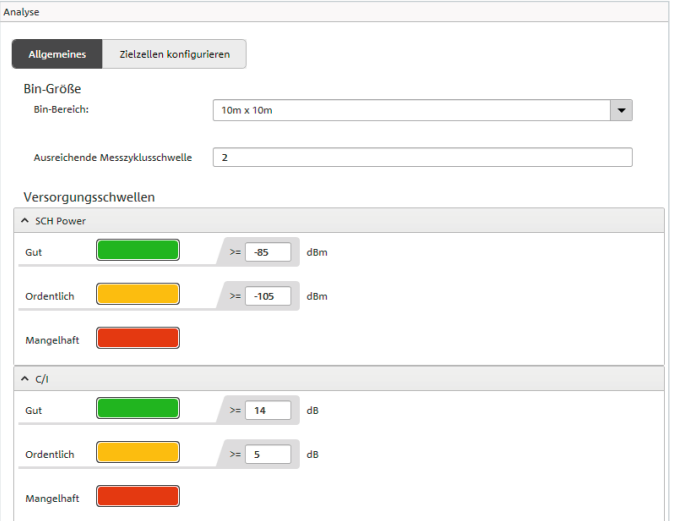

Рис. 31

Внимание! Эти настройки могут быть выбраны для каждой технологии (GSM, UMTS, LTE) индивидуально. Для технологий GSM и UMTS помимо параметров MCC и MNC соту также определяют параметры LAC и CI. Для технологии LTE в качестве альтернативы комбинации eNB-ID-CI может использоваться параметр ECI. ПО R&S®NESTOR автоматически преобразует эти записи в установленном порядке (рис. 33).

Без каких-либо изменений анализ выполняется в соответствии со спецификациями в стандартном шаблоне [\(2.1.1 Изменение существу](#page-3-1)[ющих шаблонов\)](#page-3-1). В идеале пользователь должен внести необходимые изменения в самом начале.

Если выбрана сота COI, отображается окно "Result classification per Coi in Aoi" (классификация результатов по интересующей соте в области интереса). В нем сота оценивается по вероятности использования (рис. 34).

В этом примере использование соты COI маловероятно, потому что, хотя соту и можно измерить, она не находилась ни в списке соседних, ни в списке лучших серверов.

Analysis General Configure Cells of interest Configure Cells of interest Analysis based on RxLev  $\ddot{\phantom{0}}$  $\sim$  Cell of Interest MCC 262 **MN GSM LAC** 89 2601

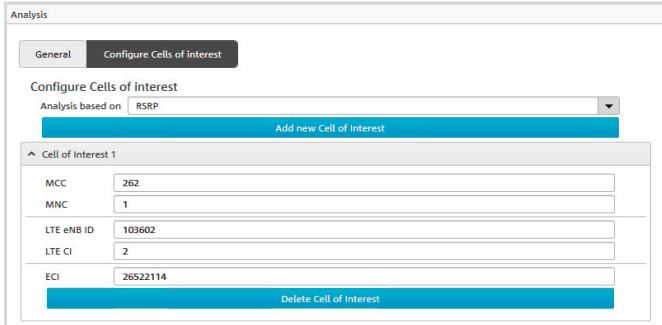

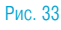

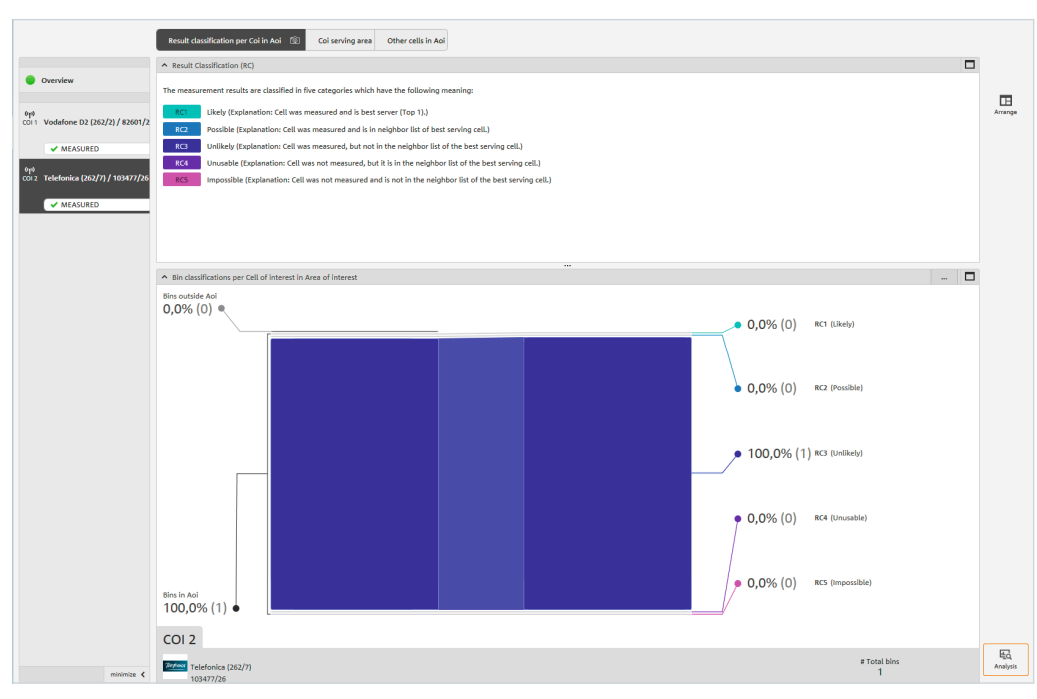

<span id="page-17-0"></span>В окне "Coi serving area" (область обслуживания интересующей соты) вероятность использования соты в области интереса AOI может быть проанализирована с большей географической точностью (рис. 35).

В окне "Other cells in Aoi" (другие соты в области интереса) перечислены остальные соты, исследованные в области AOI и принадлежащие оператору соты COI.

## Нажмите

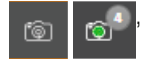

включить все окна анализа в последующую оценку.

После того, как анализ будет выполнен полностью в соответствии с нужными настройками, обеспечивающими получение значимых результатов, нажмите на стрелку в верхнем правом углу (рис. 35), чтобы получить доступ к отчету.

### 4.3 Отчеты

В приложении ALI для целей отчетности рекомендуется использовать представление "Screenshots" (снимки экрана), в котором перечислены сделанные снимки экрана. При необходимости они могут быть удалены. Выбранные снимки экспортируются в виде файла PDF или редактируемого документа RTF.

Отчет сохраняется в каталог экспорта программы R&S®NESTOR.

Каталог экспорта указывается в сообщении о сохранении. Его можно изменить в программных настройках.

По умолчанию используется каталог "C:\Users\%USERNAME%\ Documents\R&S®NESTOR\Exports".

Сценарий использования ALI завершен; данные доступны для дальнейшей обработки.

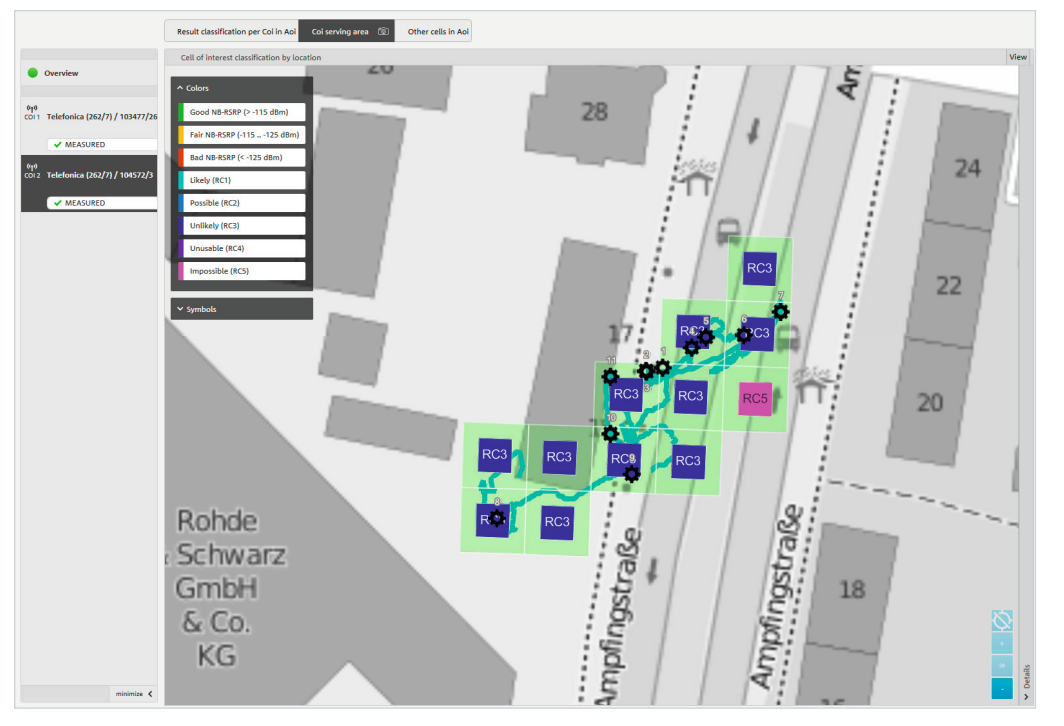

# <span id="page-18-0"></span>5 Информация для заказа

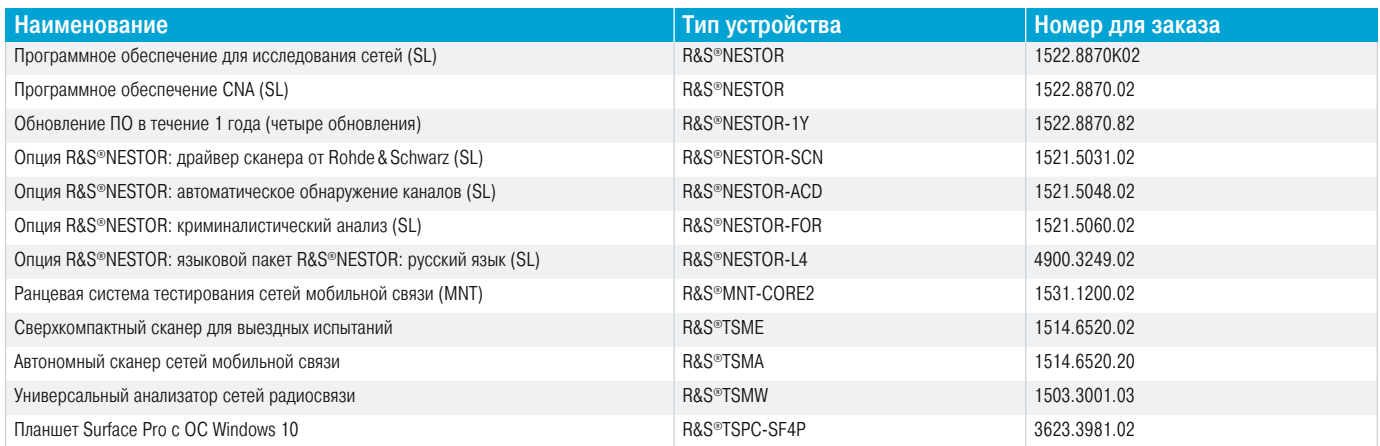

# 6 Список сокращений

- ACD Автоматическое обнаружение каналов; опция автоматического обнаружения используемых диапазонов и каналов для технологий GSM, UMTS, LTE и CDMA2000/EV-DO
- ALI Проверка алиби; приложение для проверки алиби путем исследования задействованных сот радиосвязи
- AOI Область интереса; место, где должны проводиться радиоизмерения
- COI Сота, представляющая интерес; сота, подлежащая измерению при исследовании сети радиосвязи
- RAT технология радиодоступа (например, GSM, UMTS, LTE)

## Больше чем сервис

- ❙ по всему миру
- ❙ на месте и лично
- ❙ индивидуально и гибко
- ❙ с бескомпромиссным качеством

❙ на длительную перспективу

## ROHDE&SCHWARZ В РОССИИ

#### г. Москва

117335, Нахимовский проспект, 58 тел.: +7 (495) 981 35 60 e-mail: sales.russia@rohde-schwarz.com

#### г. Санкт-Петербург

197101, ул. Дивенская, д. 1, офисы 606 и 604 тел.: +7 (812) 448 65 08 e-mail: sales.petersburg@rohde-schwarz.com

#### г. Новосибирск

630132, ул. Красноярская, д. 35, офис 1603 тел.: +7 (383) 230 39 91 e-mail: sales.novosibirsk@rohde-schwarz.com

г. Красноярск

660135, ул. Весны 3а, БЦ «Весна», офис 410 тел.: +7 (391) 276 16 53

#### г. Нижний Новгород

603000, ул. Максима Горького, д. 117, офис 509 тел.: +7 (831) 233 03 00 тел.: +7 (831) 233 03 01 e-mail: sales.nnovgorod@rohde-schwarz.com

### г. Ростов-на-Дону

344018, ул. Текучева, д. 139/94, Clover House, офис 434 тел.: +7 (863) 206 20 29 тел.: +7 (928) 125 22 74 e-mail: sales.rostov@rohde-schwarz.com

### г. Екатеринбург

620142, ул. 8 марта, д. 51, офис 702 тел.: +7 (343) 311 00 72 e-mail: sales.ekaterinburg@rohde-schwarz.com

#### г. Казань

420034, ул. Декабристов, д. 85б, офис 712 тел.: +7 (843) 567 27 51 e-mail: sales.kazan@rohde-schwarz.com

#### г. Воронеж

394030, ул. Комиссаржевской, д. 10, офис 1213 тел.: +7 (473) 206 55 78 e-mail: sales.voronezh@rohde-schwarz.com www.rohde-schwarz.com/ru

### Rohde&Schwarz

Группа компаний Rohde&Schwarz, специализирующаяся на производстве электронного оборудования, предлагает инновационные решения в следующих областях: контроль и измерения, теле- и радиовещание, защищенная связь, кибербезопасность, мониторинг и тестирование сетей связи. Основанная более 80 лет назад, эта независимая компания, штаб-квартира которой расположена в г. Мюнхене (Германия), имеет широкую торгово-сервисную сеть и представлена более чем в 70 странах.

### Ресурсосберегающие методы проектирования

- ❙ Экологическая безопасность и экологический след
- ❙ Энергоэффективность и низкий уровень выбросов
- ❙ Долгий срок службы и оптимизированные производственные расходы

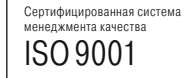

Сертифицированная система экологического менеджмента ISO14001

### Сервисный центр

ООО "РОДЕ и ШВАРЦ РУС" 117335, г. Москва, Нахимовский проспект, 58 тел.: +7 (495) 981 35 67 факс: +7 (495) 981 35 69 e-mail: service.russia@rohde-schwarz.com

R&S® является зарегистрированным торговым знаком компании Rohde & Schwarz GmbH & Co. KG Фирменные названия являются торговыми знаками их владельцев (sk) PD 5215.5888.98 | Версия 02.00 | Декабрь 2018 г. | R&S®NESTOR-FOR Проверка алиби Данные без допусков не влекут за собой обязательств | Допустимы изменения © 2018 Rohde &Schwarz GmbHCo. KG | 81671 Мюнхен, Германия

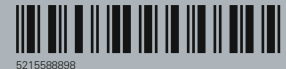